## **Get EdReady**

**What is EdReady?** EdReady lets students test themselves in math, then helps them with a customized study path.

**How much does it cost?** Nothing! EdReady is available free to Oregon schools.

## **Currently available tests and study plans include:**

- K-8<sup>th</sup> Grade Math
- $\bullet$  9-12<sup>th</sup> Grade Math
- ACT Prep
- SAT Prep
- College Math Readiness

**Customization:** Tests can be customized by instructors for their specific needs

**Location:** [http://oregon.edready.org](http://oregon.edready.org/)

## **Teachers – How to Get Started**

Step 1: Get an Ed Ready Teacher Account

- Email [support@orvsd.org](mailto:support@orvsd.org) and request an Ed Ready Teacher Account. Include the following information:
	- o Your Name
	- o Your school or district email address
	- o Identify that you need a teacher account
	- $\circ$  Which test(s) you would like to have made available for your students
- You will receive an email from [support@orvsd.org](mailto:support@orvsd.org) once your account is set up. It will include your temporary password

Step 2: Log in

- Log in to [http://oregon.edready.org](http://oregon.edready.org/)
- The first time you log in you will be prompted to change your password.
- Once you log in select :

Edit EdReady Version: Oregon Department of Education

Step 3: Create an Assessment

**Create New Assessment** 

- 1. In the Assessments tab select
- 2. Select the option titled "Or start with a pre-loaded assessment for math?"
- 3. Select an Assessment you want to use and click on "Clone"
- 4. This will give you the Assessment window with 4 tabs.

Scope

Step 4: Customize your Assessment

1. In the General Information Tab :

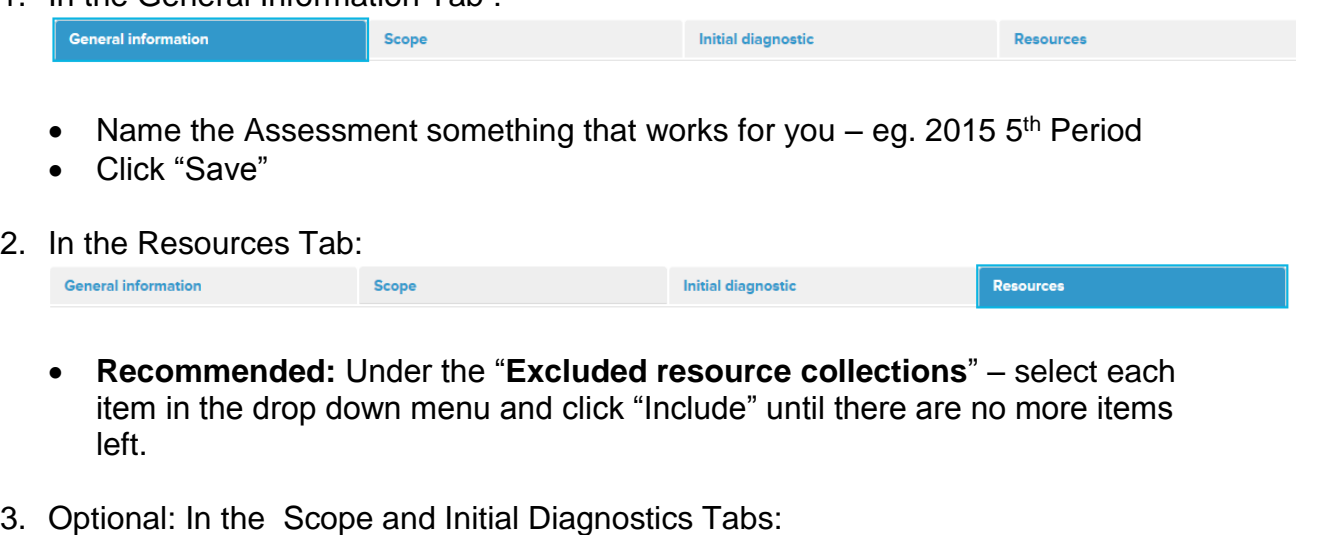

**Initial diagnostic** 

Resources

You can modify the topics that are available to the students

## Step 5: Set up a Goal

**General information** 

1. Get back to the main tab set by selecting "EdReady Version Assessments"

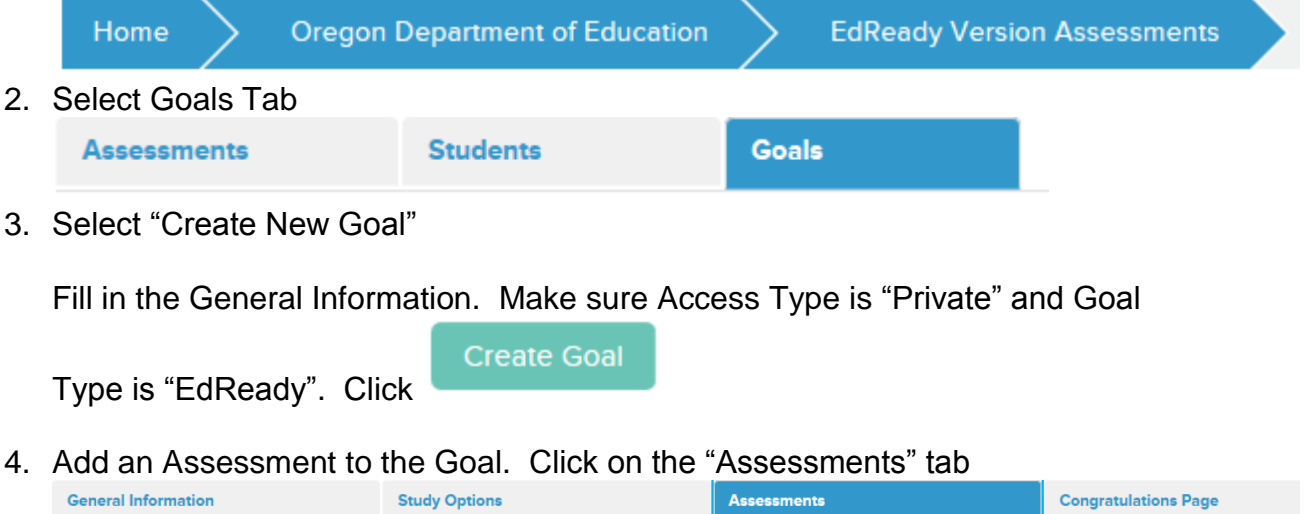

5. On the list of Available Assessments, find the assessment you want to use with this goal and select "Add"

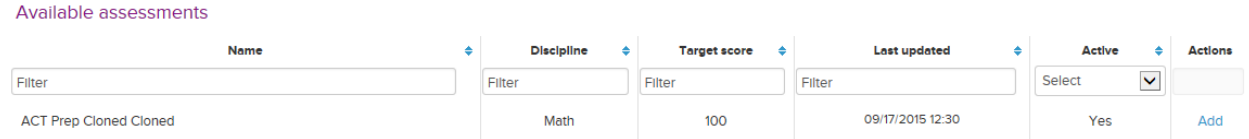

6. **Important Steps** – Once you have add an assessment you must go back to the General Information tab and click the box next to **Active.** And at the bottom of the page **customize your Goal Key and click Update Goal.** 

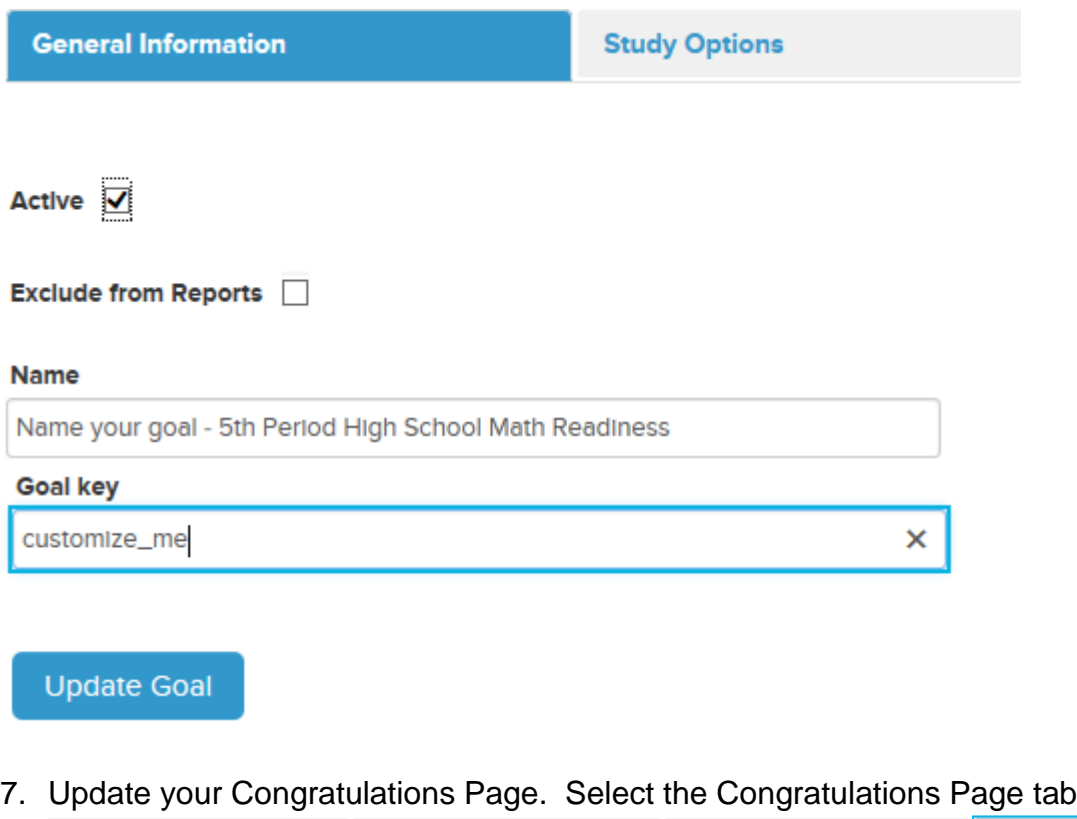

**General Information Study Options** Assessments **Congratulations Page** and update options for the students including your congratulations message.

Step 6: Add Students.

- Students can go to Oregon.edready.org and create an account
- Give them the Goal Key and that will give them access to the test
- If your students do not have email accounts, I recommend you have them use your email account to access the system.